**IEEE STANDARDS ASSOCIATION** 

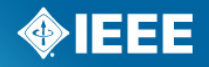

### **Request a PAR Extension**

Lisa Perry IEEE-SA Staff Liaison

### **PAR Extensions**

- **PARs are valid for 4 years.**
- If the WG needs more time to draft the standard, an extension must be requested of and approved by NesCom before the PAR expires.
- Most important things to remember when submitting a PAR extension **request:**
	- Don't request more than two years unless there is significant justification
	- **Explain why the project has been delayed**
		- Give a description of what the WG has accomplished, what remains to be accomplished, and reasons why the work was unable to be completed in the allotted time frame.
		- E.g., WG has X number of active PARs, change in Co-Chair, loss of Co-Chair, permissions issues, need more time to complete balloting, etc.
	- Number of people working on the draft
		- Usually the number of WG members
	- Percentage of draft that is stable
	- Date to submit to RevCom
		- Leave at least 6 to 8 months between start of balloting and RevCom submittal

**Extension is requested in myProject by the Working Group or Project Chair, if assigned as NesCom Designee**

1. On the **myProject** Home page, select "**Submit a PAR**".

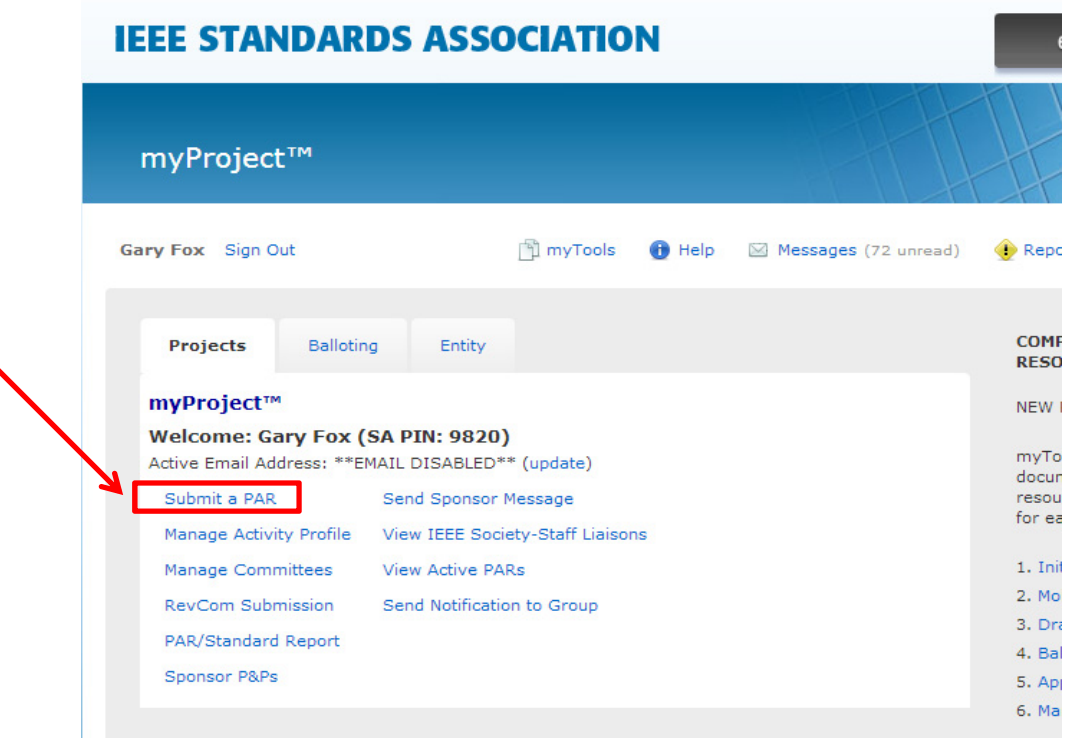

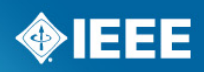

2. Select "**Extend an Approved PAR**" and click "**NEXT**".

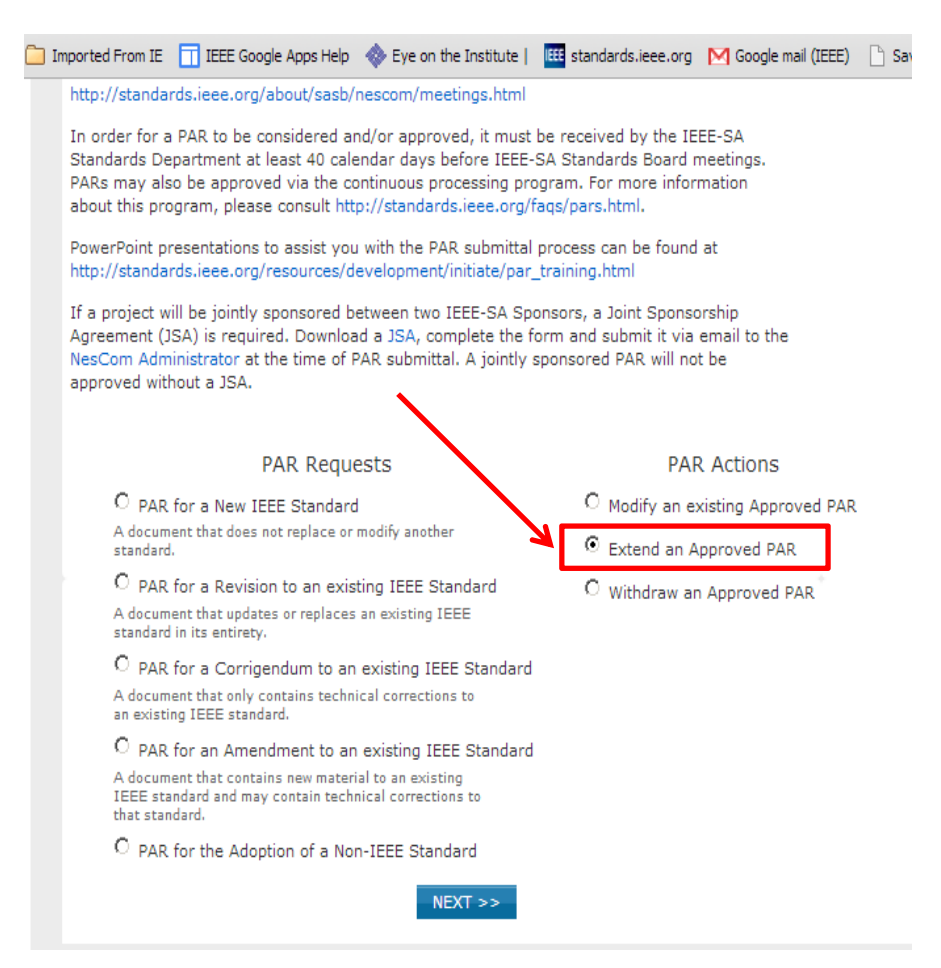

### **IEEE STANDARDS ASSOCIATION**

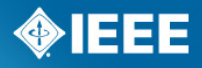

- 3. Enter the PAR number in the box and click "**SEARCH**".
- 4. Click "**select**" next to the PAR you want to extend.

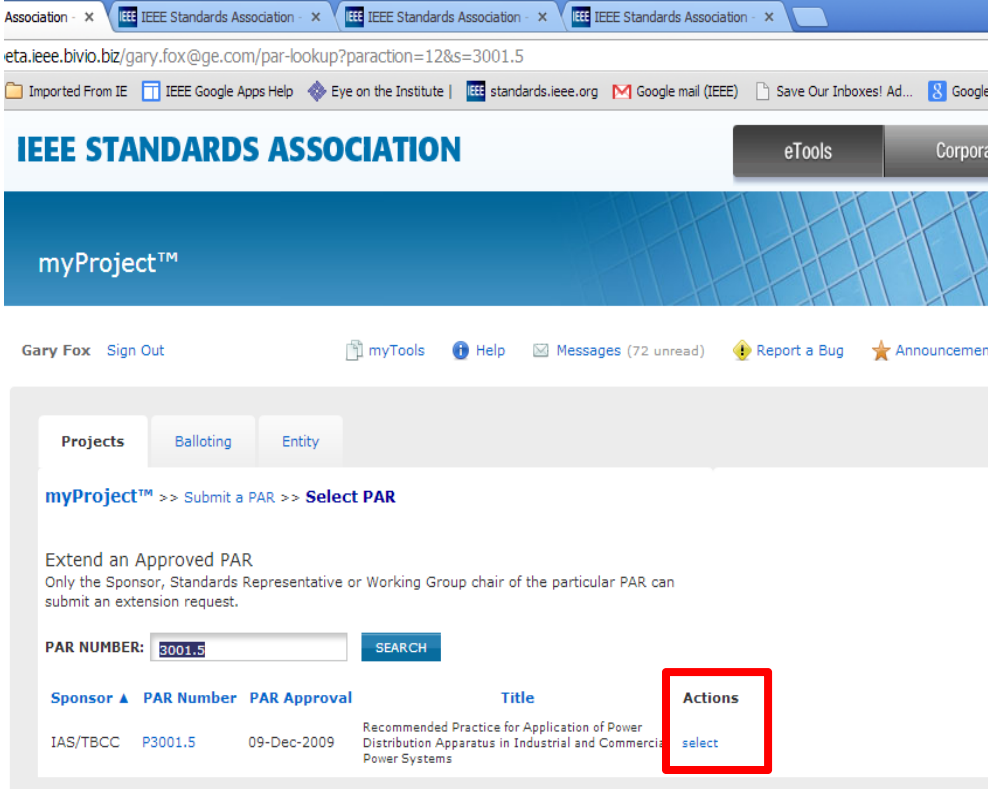

### **IEEE STANDARDS ASSOCIATION**

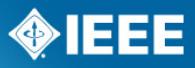

5. You will be presented with a confirmation page to review the contact information.

6. Click "**NEXT**".

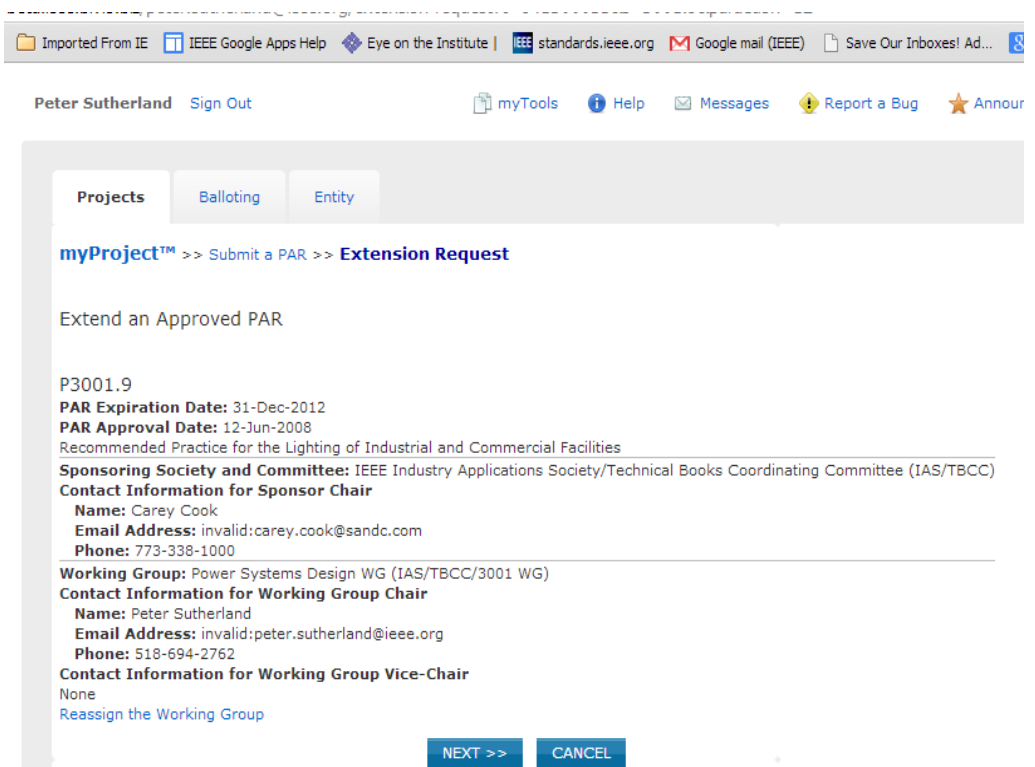

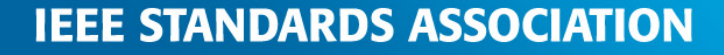

#### **Instructions on filling out the form will be displayed by moving your cursor over the "***i***" buttons.**

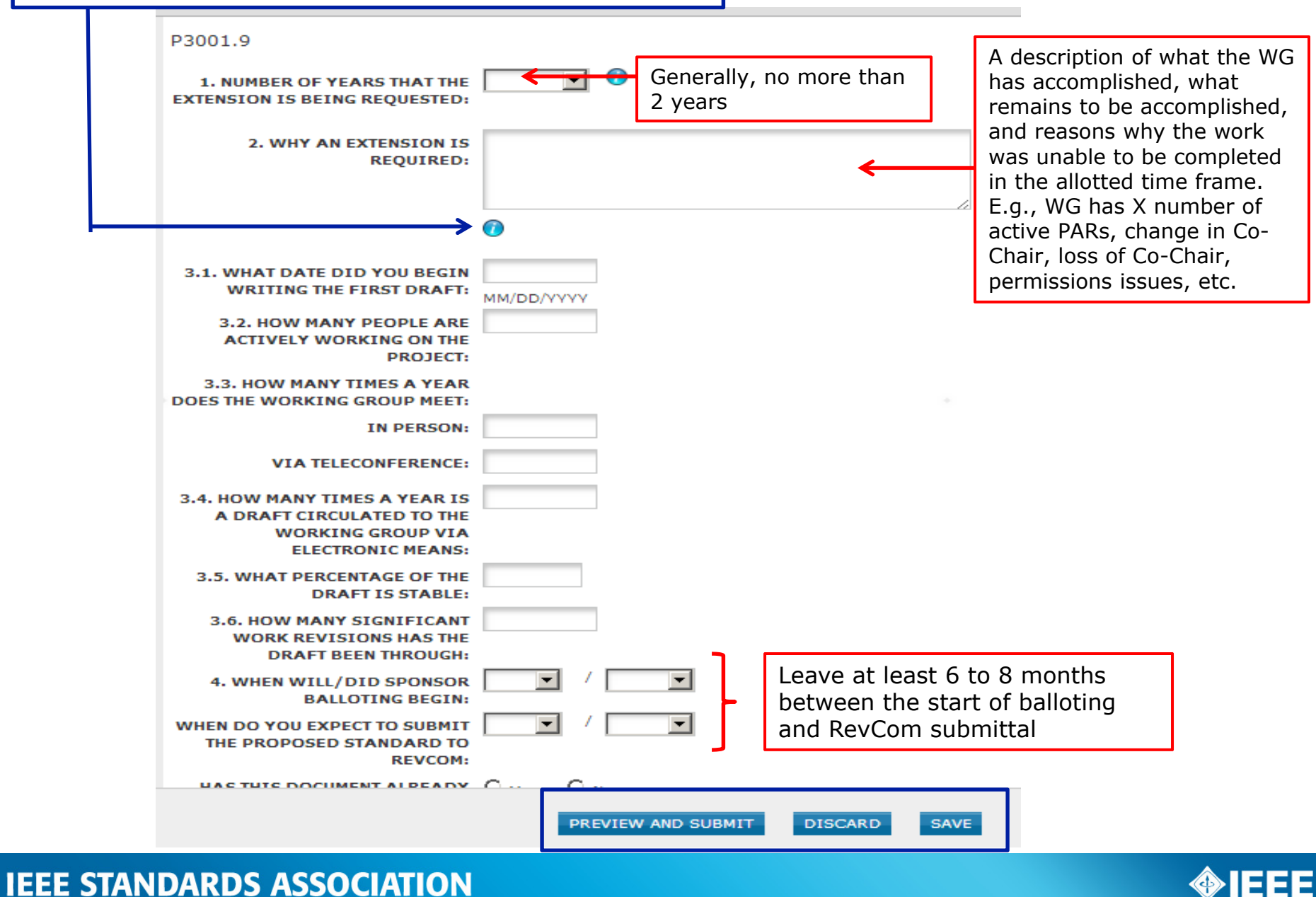

7. Review the rest of the information displayed on the page and modify as needed.

- You can save your PAR at any time and return to edit it later. You can also share the PAR before submittal (For more detailed instructions, see next **slide**.)

- 8. When complete, click "**Preview And Submit**"
- 9. Review the PAR and click "**Submit to NesCom Administrator**"

10. The PAR will now be added to the next NesCom agenda and notifications will be sent to the Working Group Chair, Sponsor Chair, Staff Liaison, and NesCom Administrator)

**NOTE**: Once you approve and submit the information, changes may only be made through the NesCom Administrator.

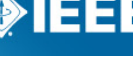

## **Saving, Editing, Sharing and Deleting a Draft PAR**

You can save a PAR at any time as a draft and return to it later, share it, or delete it.

1. Click "**SAVE**" on any PAR form.

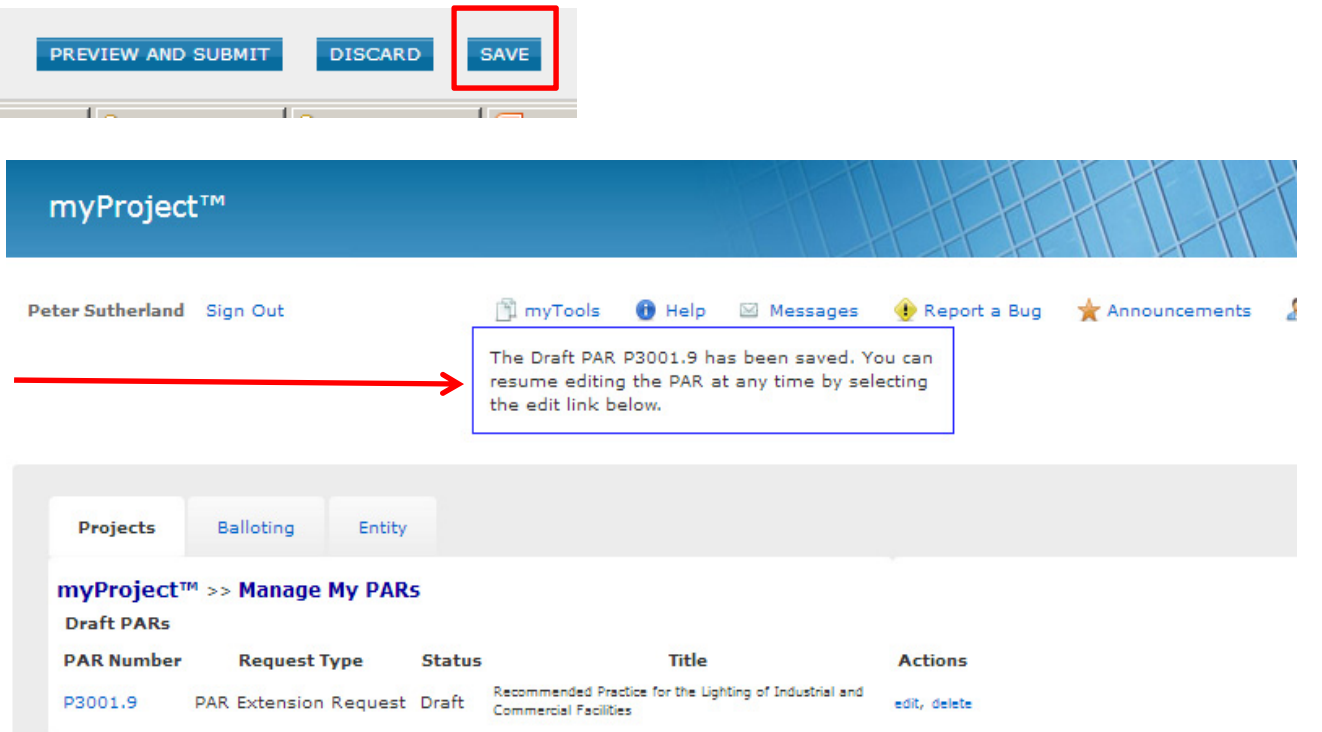

### **IEEE STANDARDS ASSOCIATION**

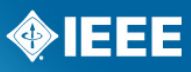

# **Saving, Editing, Sharing and Deleting a Draft PAR (cont.)**

Peter Sutherland Sign

Projects

**Draft PARs PAR Number** 

P3001.9

2. When you are ready to resume, go to the myProject Home page and select "**Manage My PARs**"

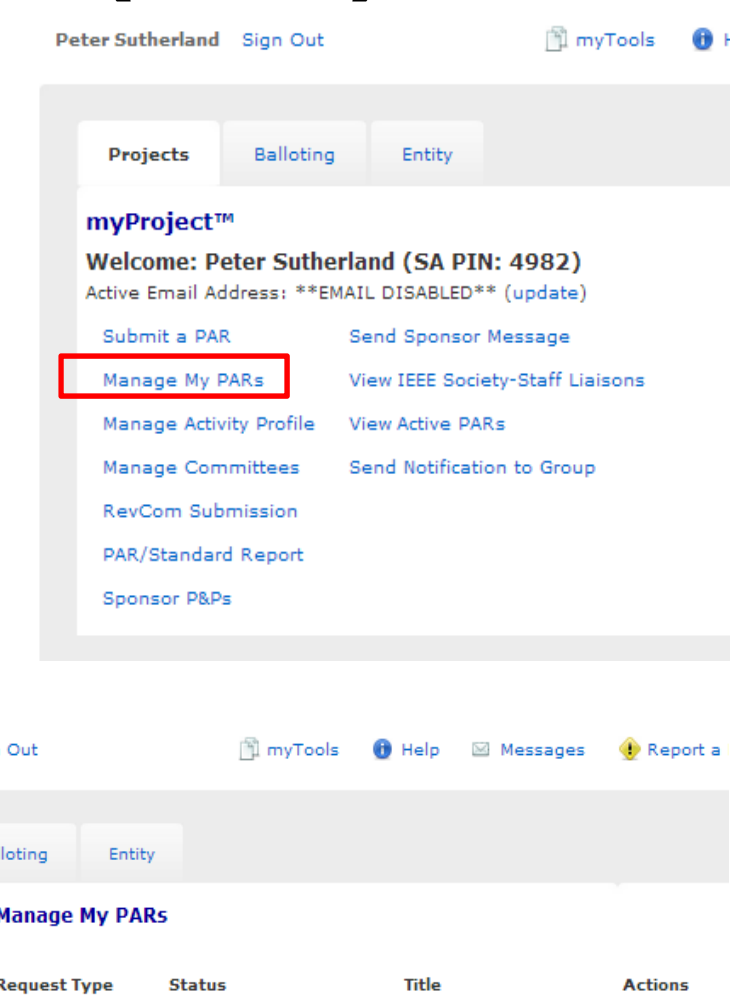

3. To return to the PAR, locate the PAR in the list and click "**edit**", then continue editing the PAR.

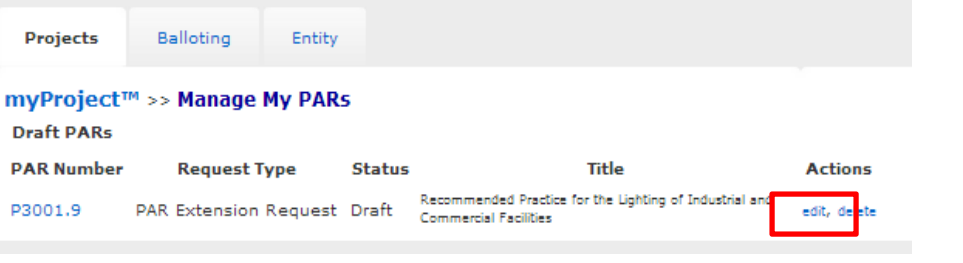

# **Saving, Editing, Sharing and Deleting a Draft PAR (cont.)**

4. To share the PAR with another user, click "**share with another user**"

**I will be happy to review the PAR extension request before you submit it to NesCom!**

5. Enter the email address or username of the person with whom you would like to share the PAR and click "**OK**" (*The email address must be associated with an IEEE Web Account*)

**l.perry@ieee.org**

6. To permanently delete a draft PAR, click "**delete**"

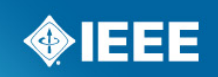

### **Contact Information**

Lisa Perry

IEEE445 Hoes Lane Piscataway, NJ 08854 T: 732-562-3942

l.perry@ieee.org standards.ieee.org

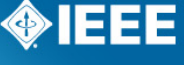